## ⼊⾦マニュアル 銀⾏振込 **/** 仮想通貨

## **PC**版

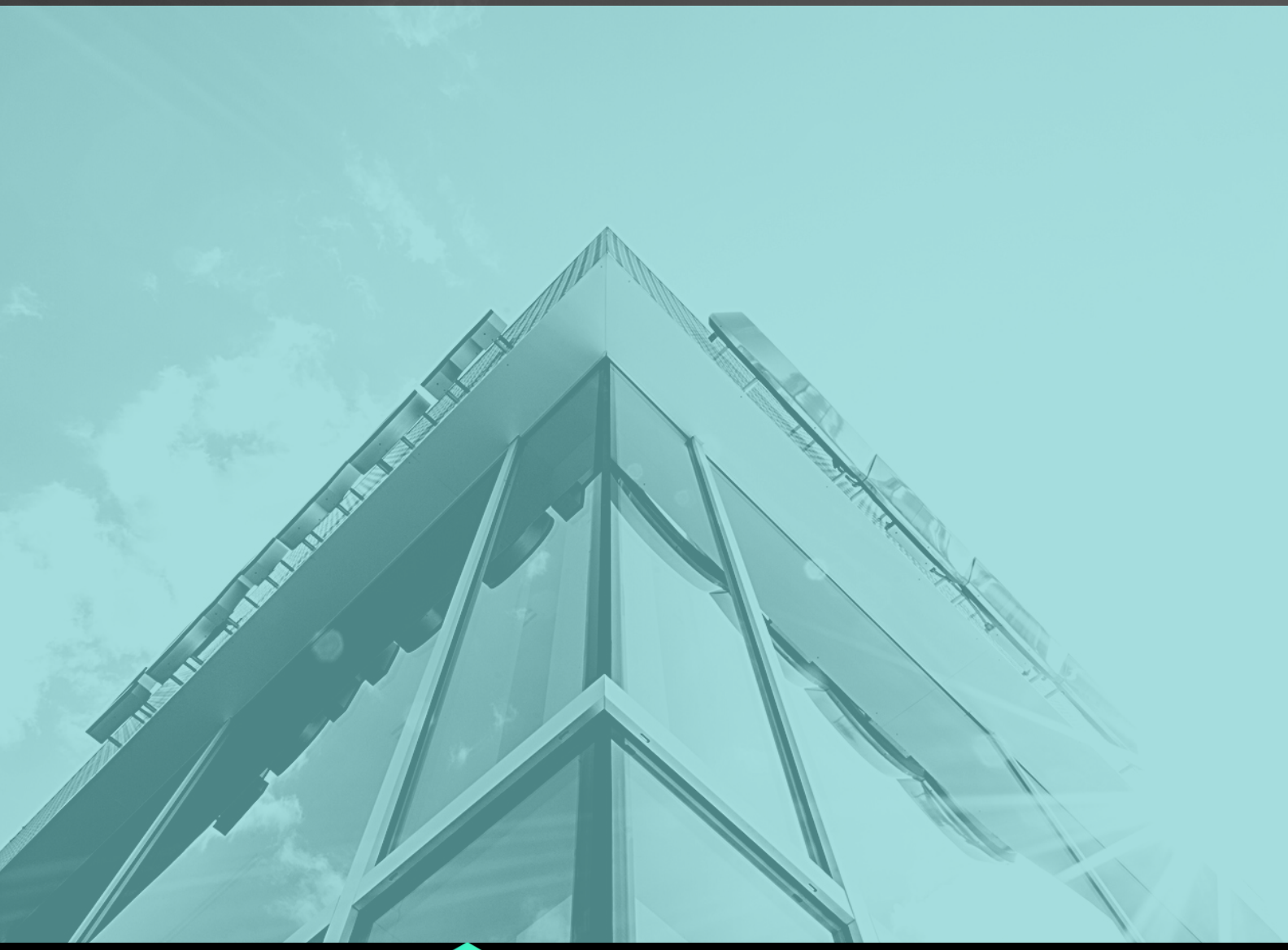

 $\bullet\bullet\bullet\bullet\bullet$ 

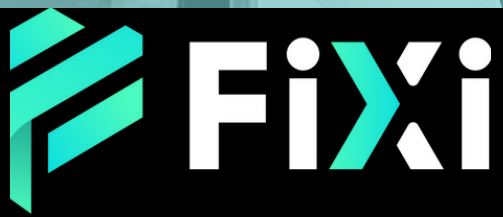

©Prex Markets Limited

## 目次

### <span id="page-1-0"></span>入金方法 - [銀行振込\(PC版\)](#page-2-0)

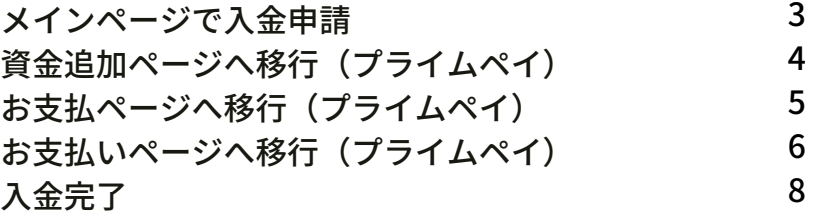

### 入金方法 - 仮想通貨 (PC版)

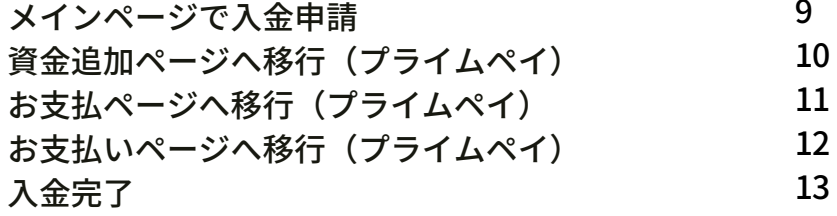

## <span id="page-2-0"></span>金方法 - 銀行振込 (PC版)

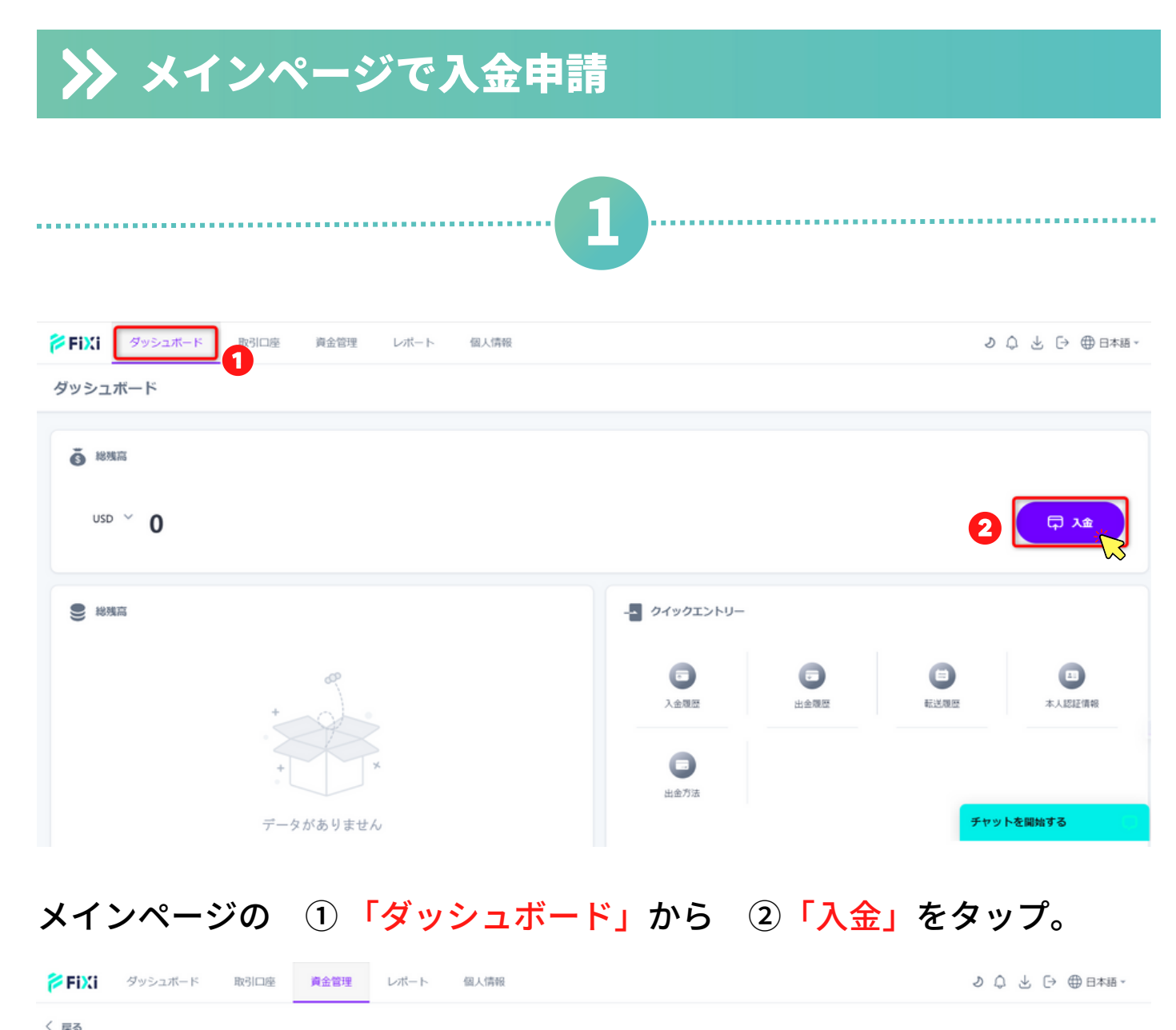

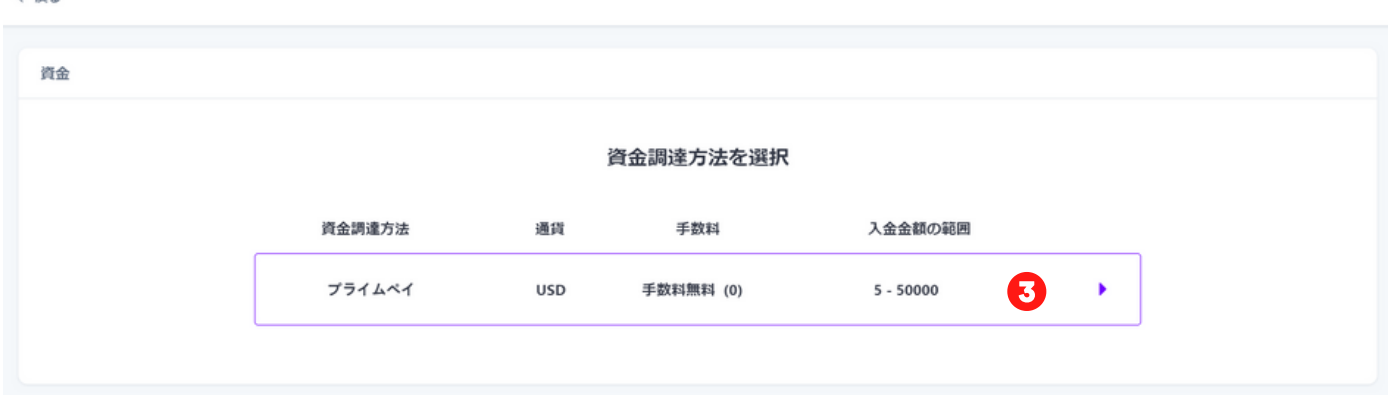

### ③「プライムペイ」の資金調達方法を選択。

<span id="page-3-0"></span>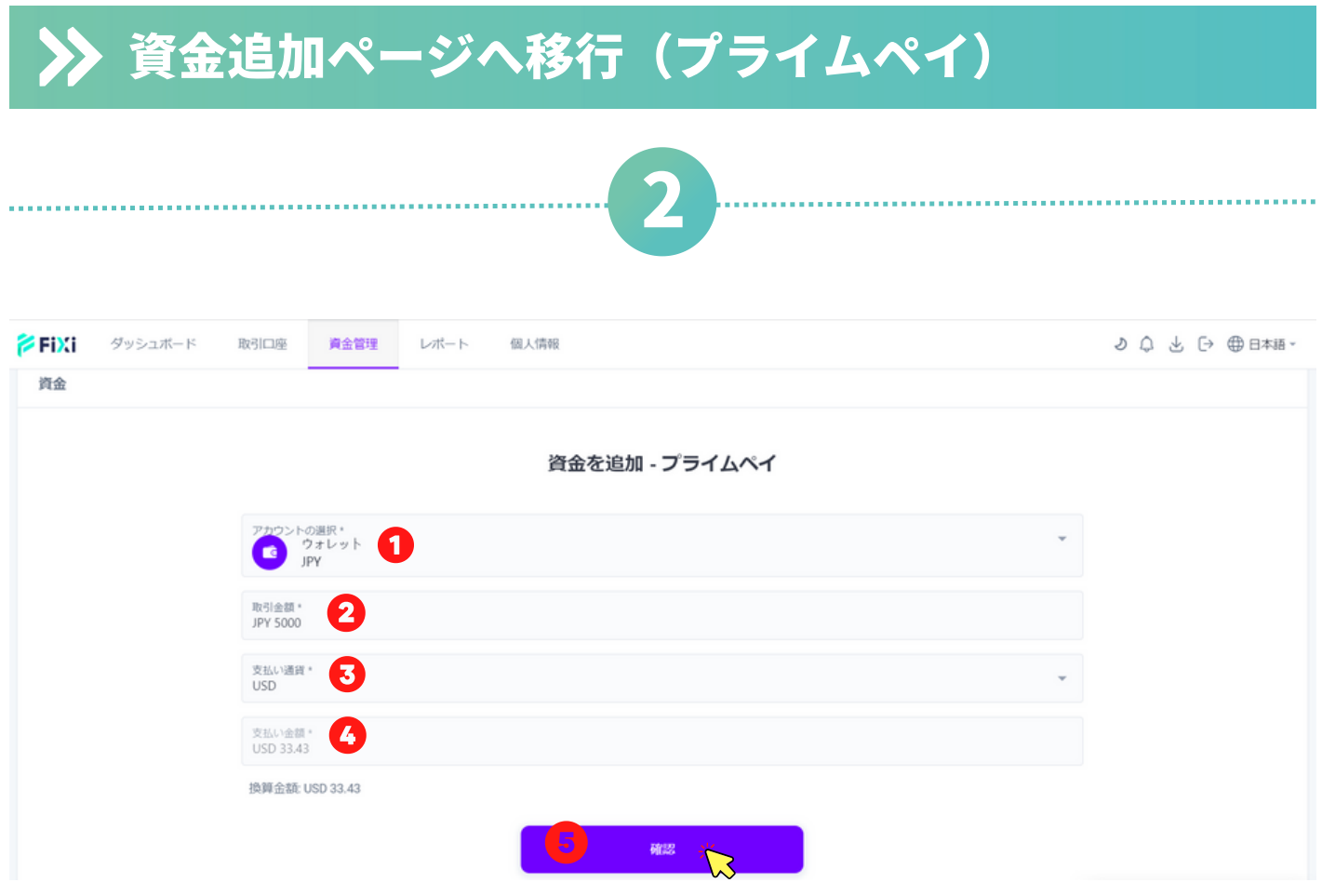

### 入金情報の入力

①入金したいウォレット・取引口座の選択をしてください。

※ウォレットを選択する場合、後ほどウォレットから選択の取引口座に入 金できます。

②入金したい金額を入力してください。

③支払い通貨は「USドル」を選択。

④「USドル」に換算された支払い金額はこちらで表示されます。

⑤「確認」をタップ。

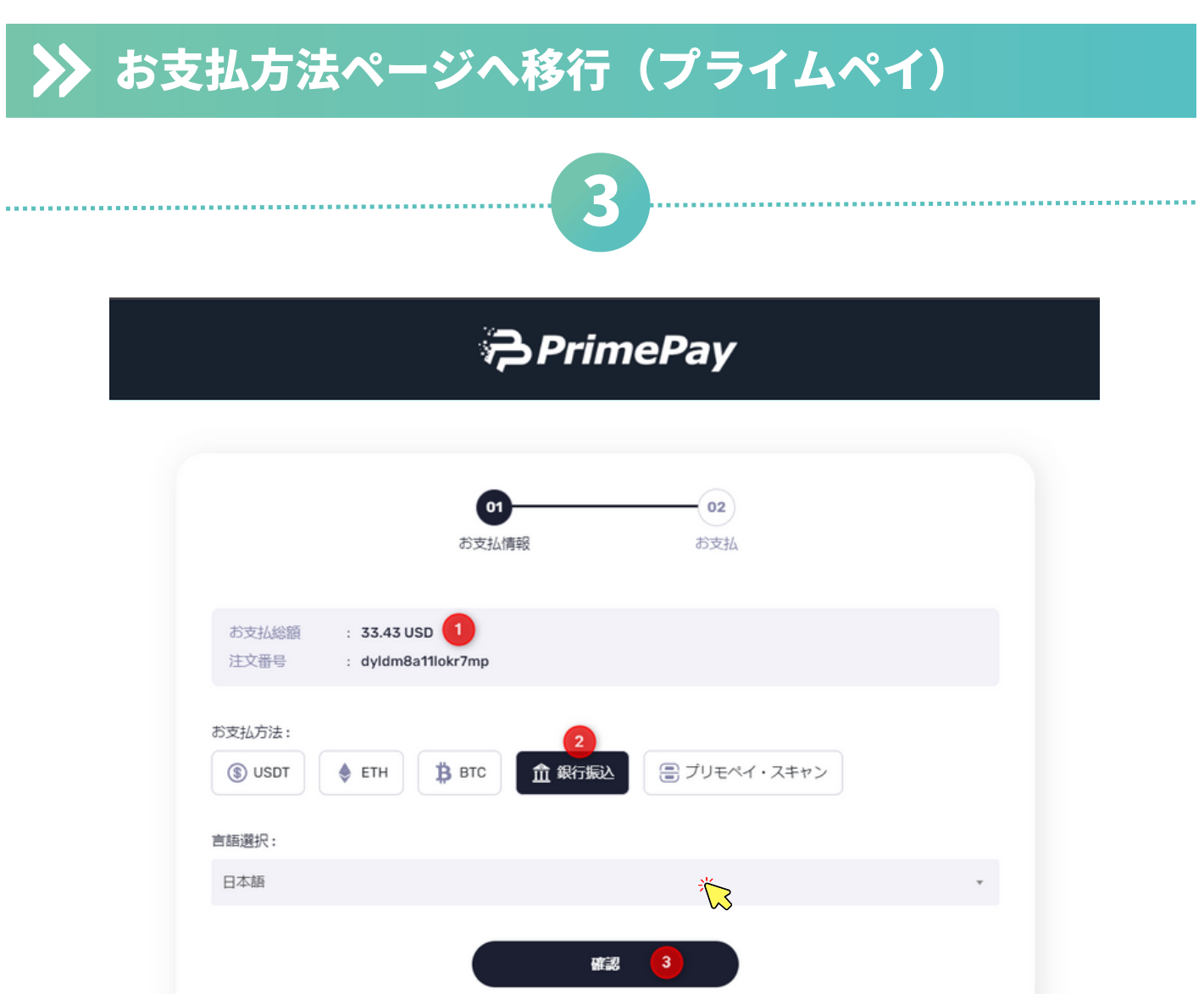

①お支払総額をご確認ください。

- ②「銀行振込」を選択。
- ③「確認」をタップ。

# お支払いページへ移行(プライムペイ)

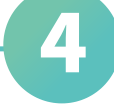

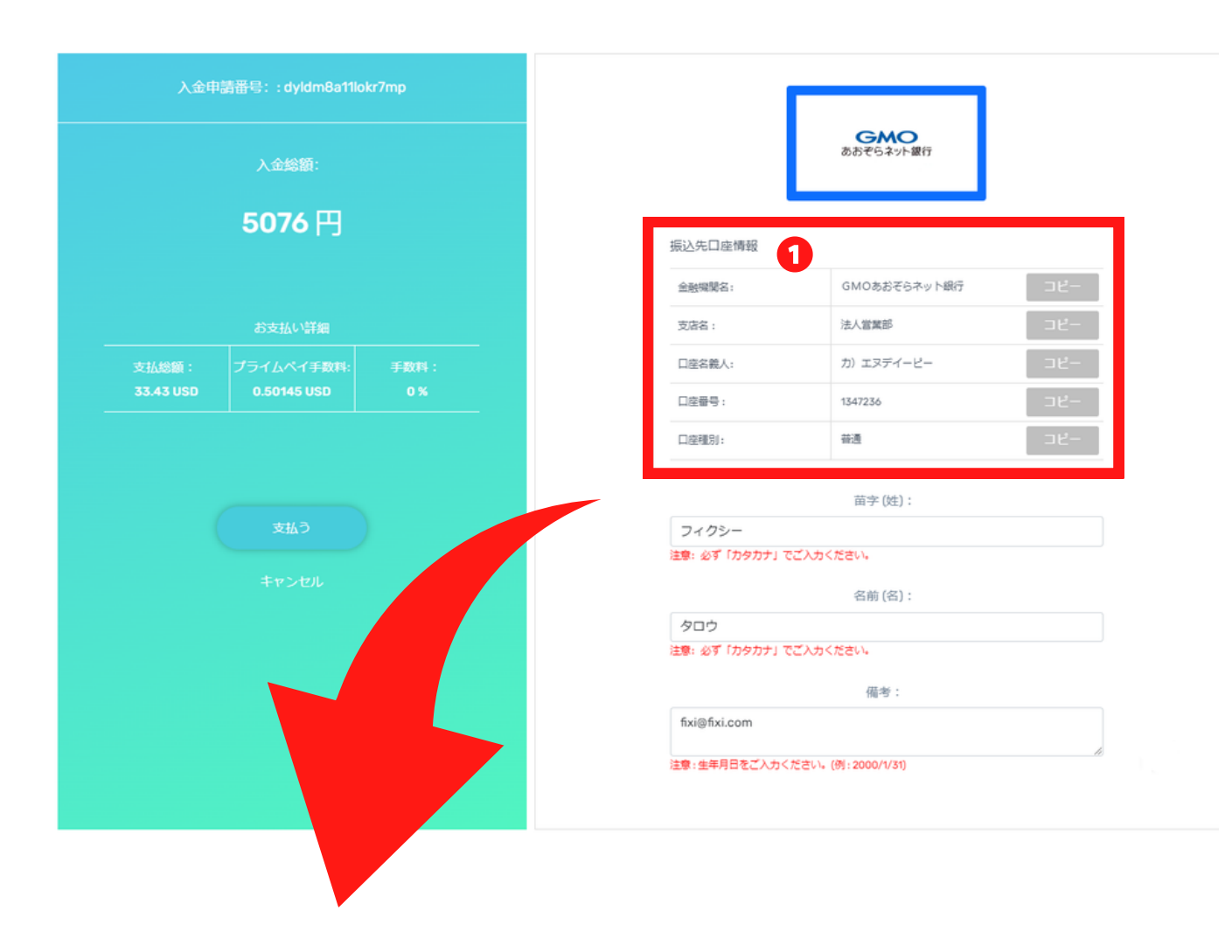

### 振込先銀行口座情報の確認

.................

① 【ネット(オンライン)バンキング】をご利用の方は、振込入力欄に 表示されている銀行口座情報を正しくご入力ください。 コピー機能を使って、振込入力欄に貼り付けできます。

【ATMよりお振込】の方は、銀行口座情報画面のスクリーンショットを保 存いただくか、メモをお取りください。

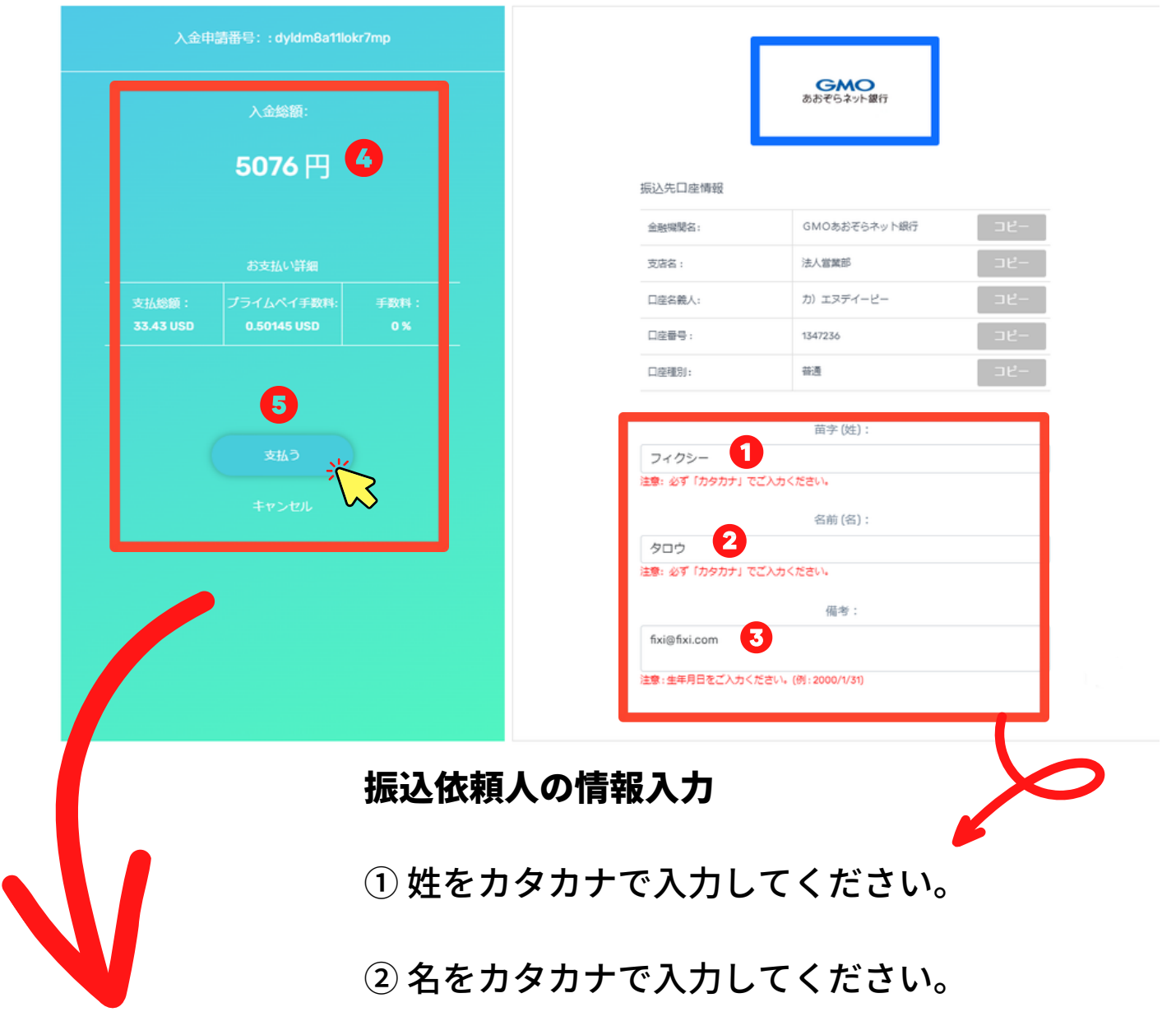

③ 備考欄には、アカウントID、登録済み電話番号、 メールアドレスなどを入力することをお勧めします。

### 振込について

④ フィクシーで入金申請する際は「USドル」ですが、代金収納代行会社の ページにおいて「日本円」へ自動変換されますので日本円でお振込みをお 願いします。

⑤ 「支払う」をタップ。 ※申請ボタンをタップせずに、入金を完了した場合、2日ほど入金が反映さ れない場合があります。

<span id="page-7-0"></span>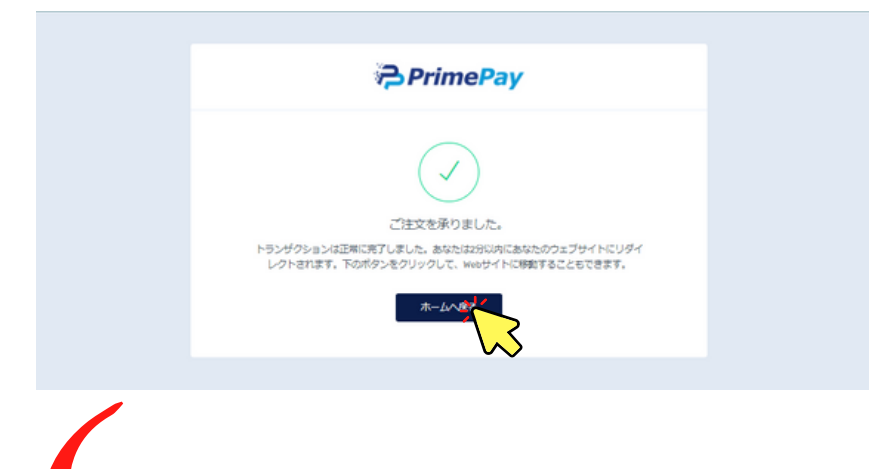

① 上記の入金申請完了ページに 切替わりましたら、入金申請完 了となりますので「ホームへ戻 る」をタップしフィクシーサイ トへお戻りください。

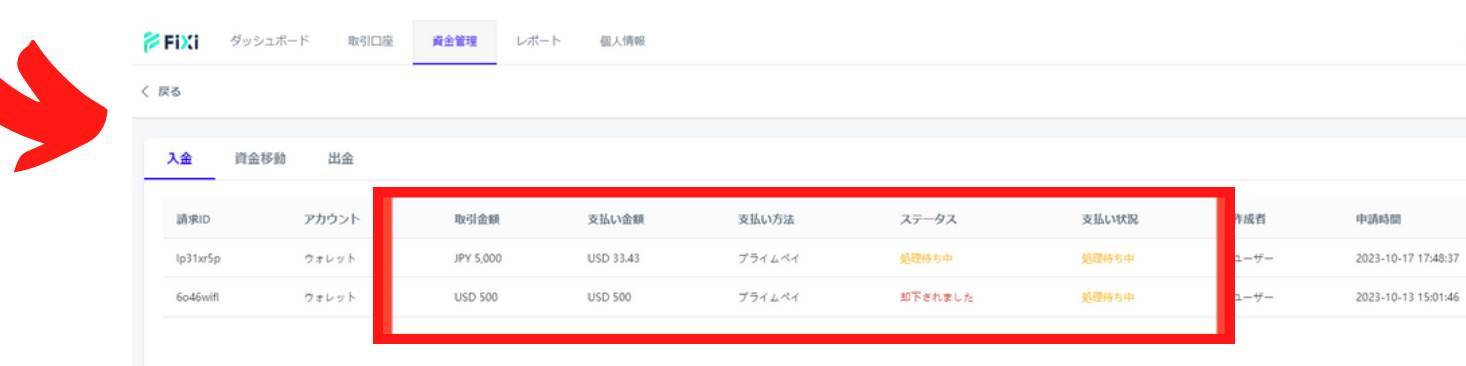

入金履歴(状況)について

① 銀行振込完了後、フィクシーサイトの入金履歴ぺージでステータス

が「承認されました」と表示されていれば、入金完了となります。

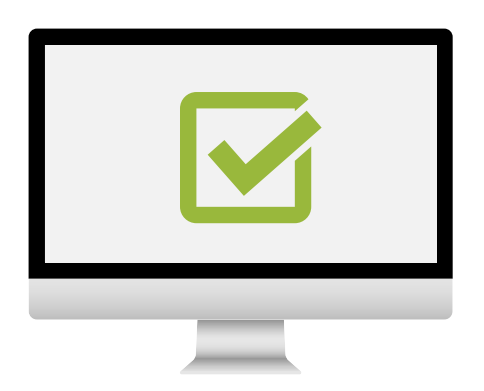

## <span id="page-8-0"></span>金方法 - 仮想通貨 (PC版)

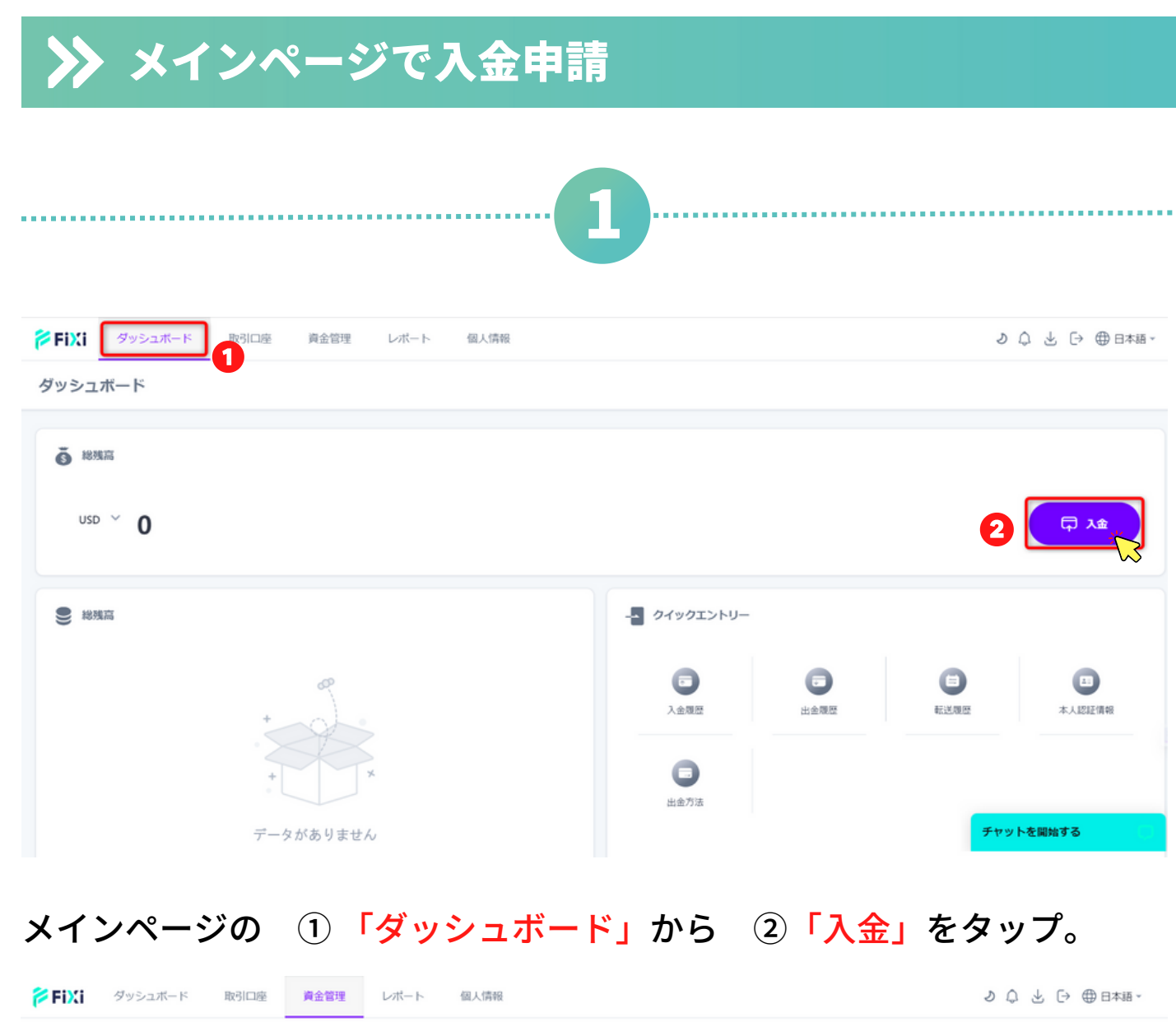

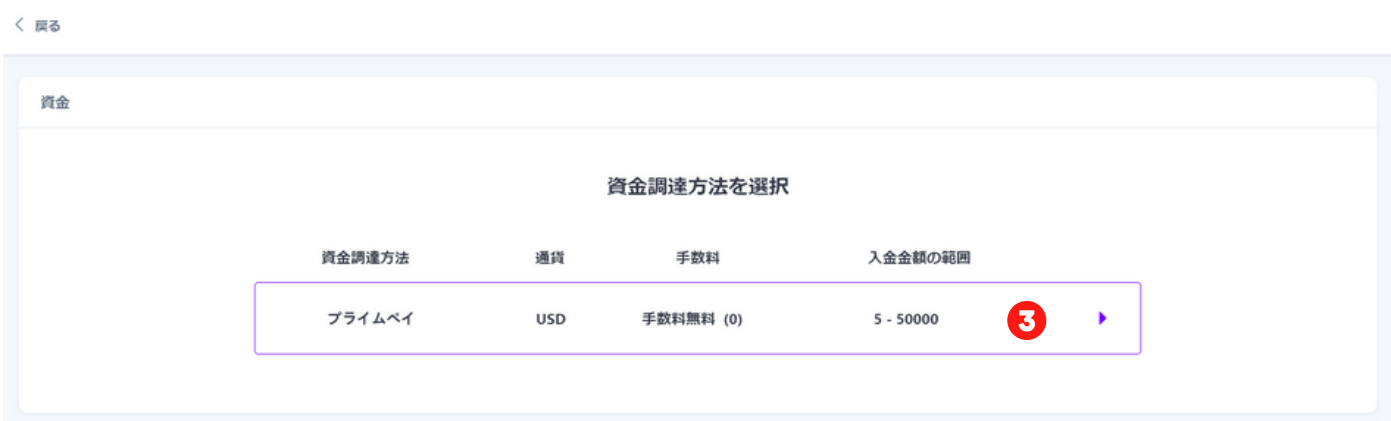

### ③「プライムペイ」の資金調達方法を選択。

<span id="page-9-0"></span>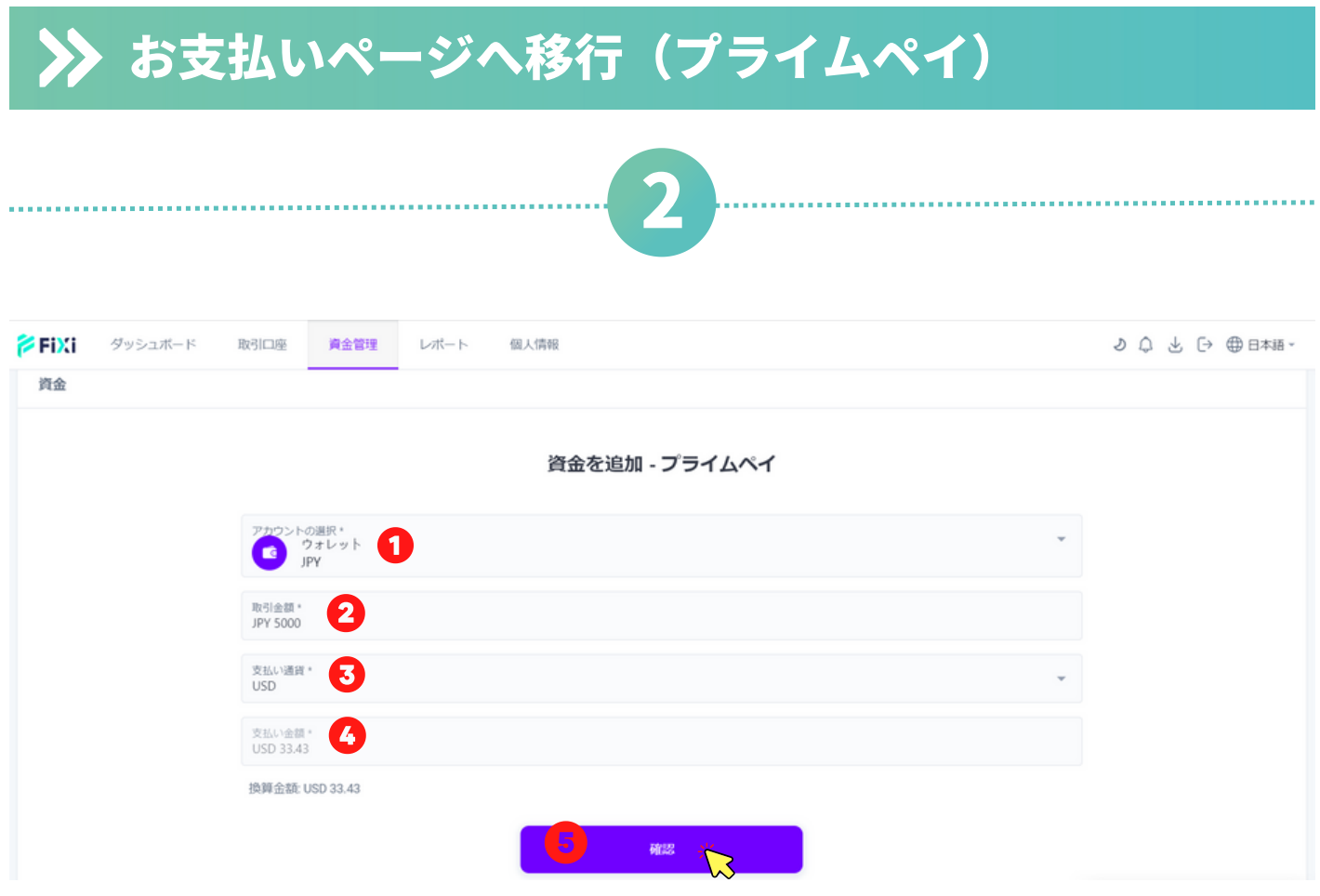

### 入金情報の入力

①入金したいウォレット・取引口座の選択をしてください。

※ウォレットを選択する場合、後ほどウォレットから選択の取引口座に入 金できます。

②入金したい金額を入力してください。

③支払い通貨は「USドル」を選択。

④「USドル」に換算された支払い金額はこちらで表示されます。

⑤「確認」をタップ。

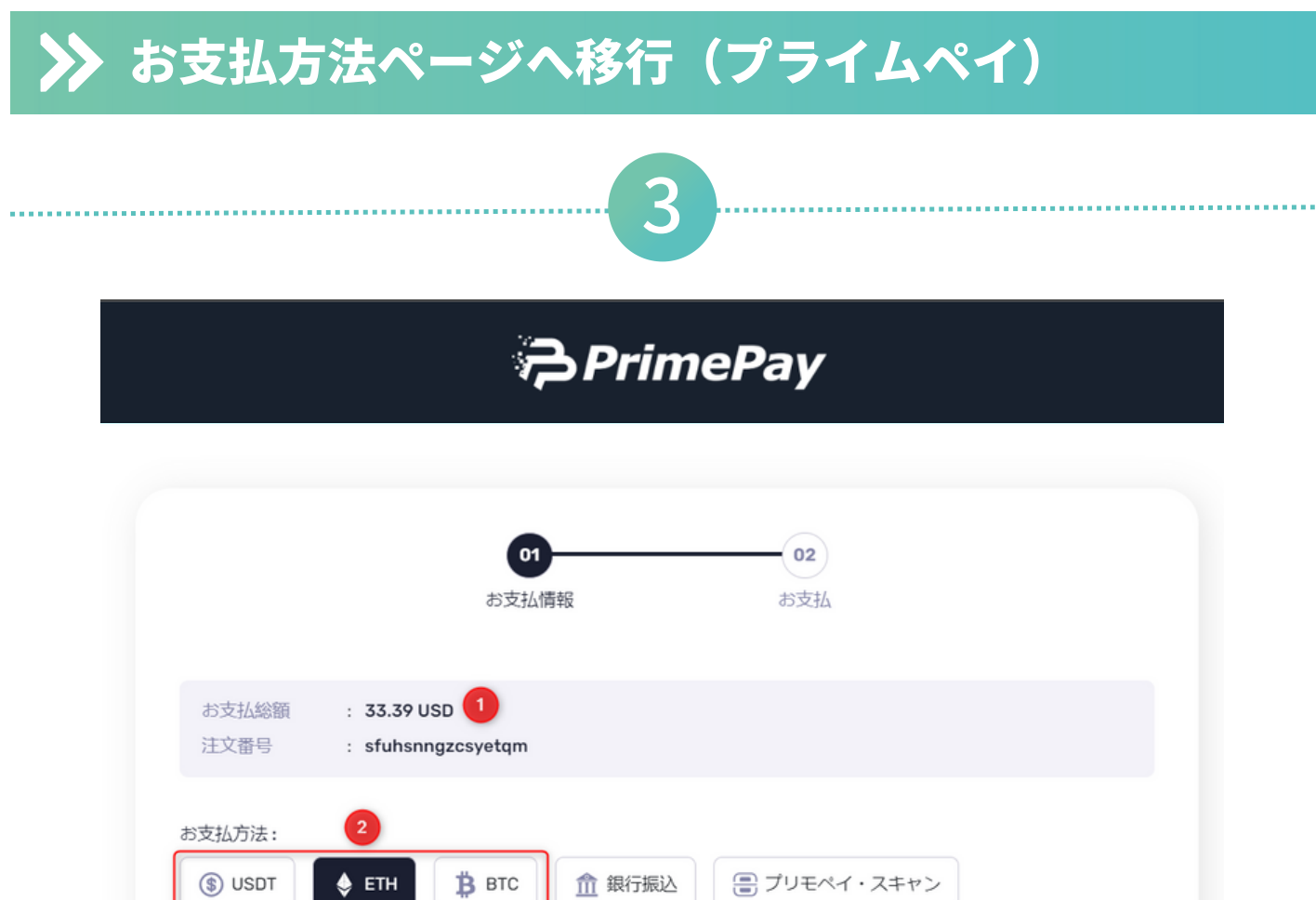

確認

 $\left(3\right)$ 

- ①お支払総額をご確認ください。
- ②「仮想通貨(USDT/ETH/BTC)」を選択。
- ③「確認」をタップ。

言語選択:

日本語

### お支払いページへ移行(プライムペイ)

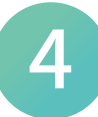

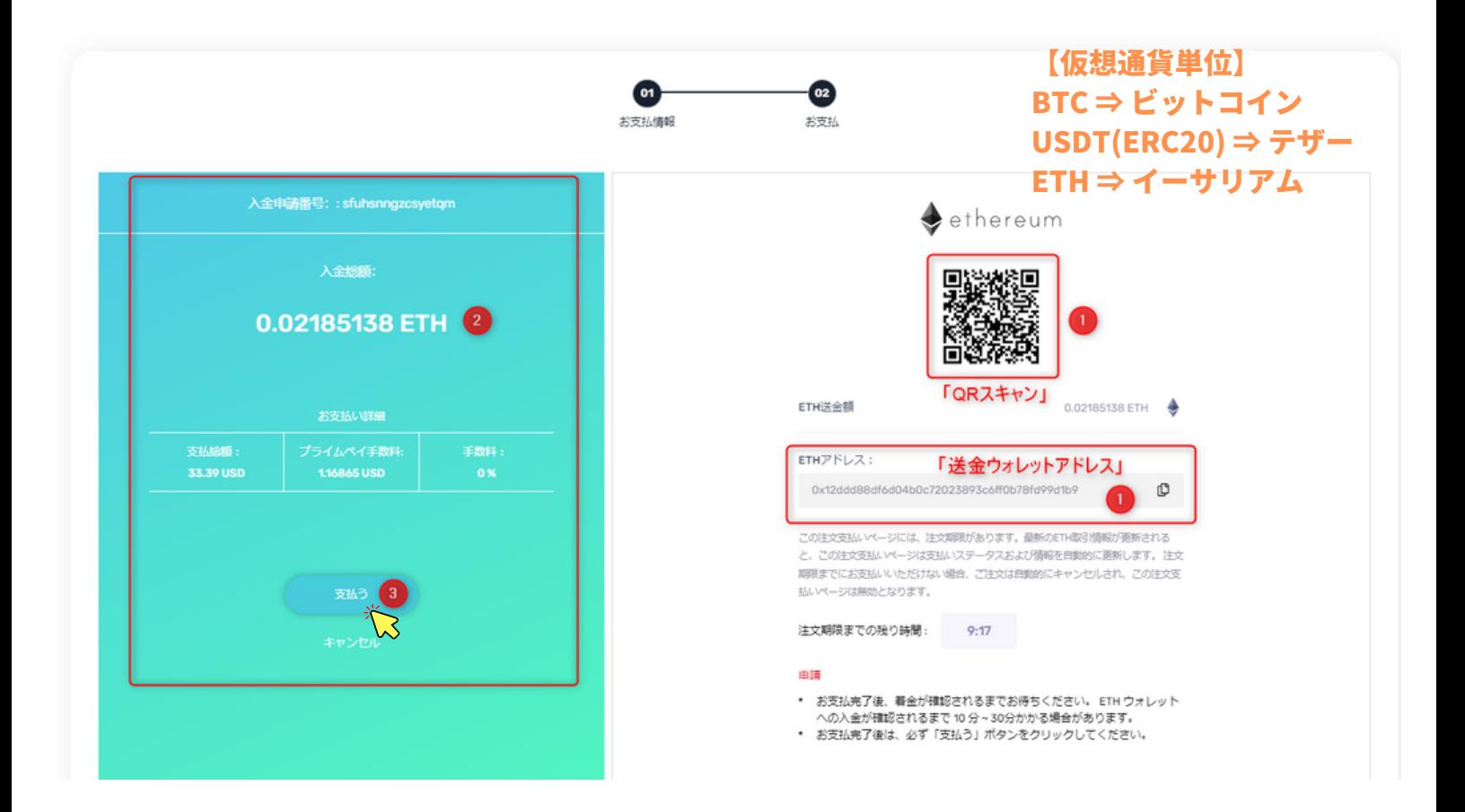

#### 送金ウォレットアドレスの確認

① 送金ウォレットアドレスを「コピー」または「QRコードスキャン」し てください。

② フィクシーで入金申請する際は「USドル」ですが、代金収納代行会社 のページにおいて「仮想通貨単位」へ自動変換されますのでご選択された 通貨での送金をお願いします。

③ 「支払う」をタップ。 ※申請ボタンをタップせずに、入金を完了した場合、2日ほど入金が反映 されない場合があります。

<span id="page-12-0"></span>① 上記の入金申請完了ページに **PrimePay** 切替わりましたら、入金申請完 了となりますので「ホームへ戻 ご注文を承りました。 ランザクションは正常に完了しました。あなたは2分<br>レクトされます。下のボタンをクリックして、webt 分以内にあなたのウェブサイトにリ<br>oサイトに移動することもできます。 る」をタップしフィクシーサイ トへお戻りください。 **PERT** 取引口座 資金管理 レポート 個人情報 ダッシュボード く 戻る 入金 資金移動 出金 請求ID アカウント 取引金額 支払い金額 支払い方法 ステータス 支払い状況 作成者 中請時間 lp31xr5p ウォレット JPY 5,000 USD 33.43 プライムペイ 処理待ち中 処理待ち中  $-$ + $\ddot{r}$ 2023-10-17 17:48:37 ウォレット **USD 500 USD 500** プライムペイ 却下されました 2023-10-13 15:01:46 6o46wift 処理待ち中  $-49-$ 

入金履歴(状況)について

① 仮想通貨アプリにて送金完了後、フィクシーサイトの入金履歴ぺー ジでステータス「承認されました」と表示されていれば、入金完了と なります。

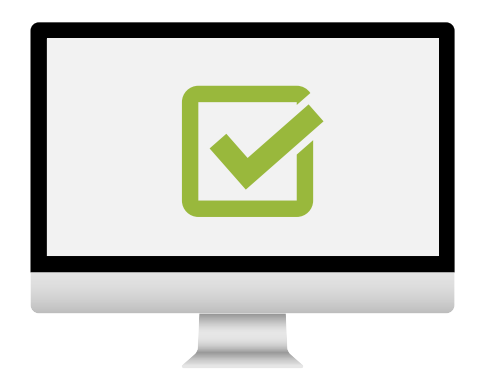

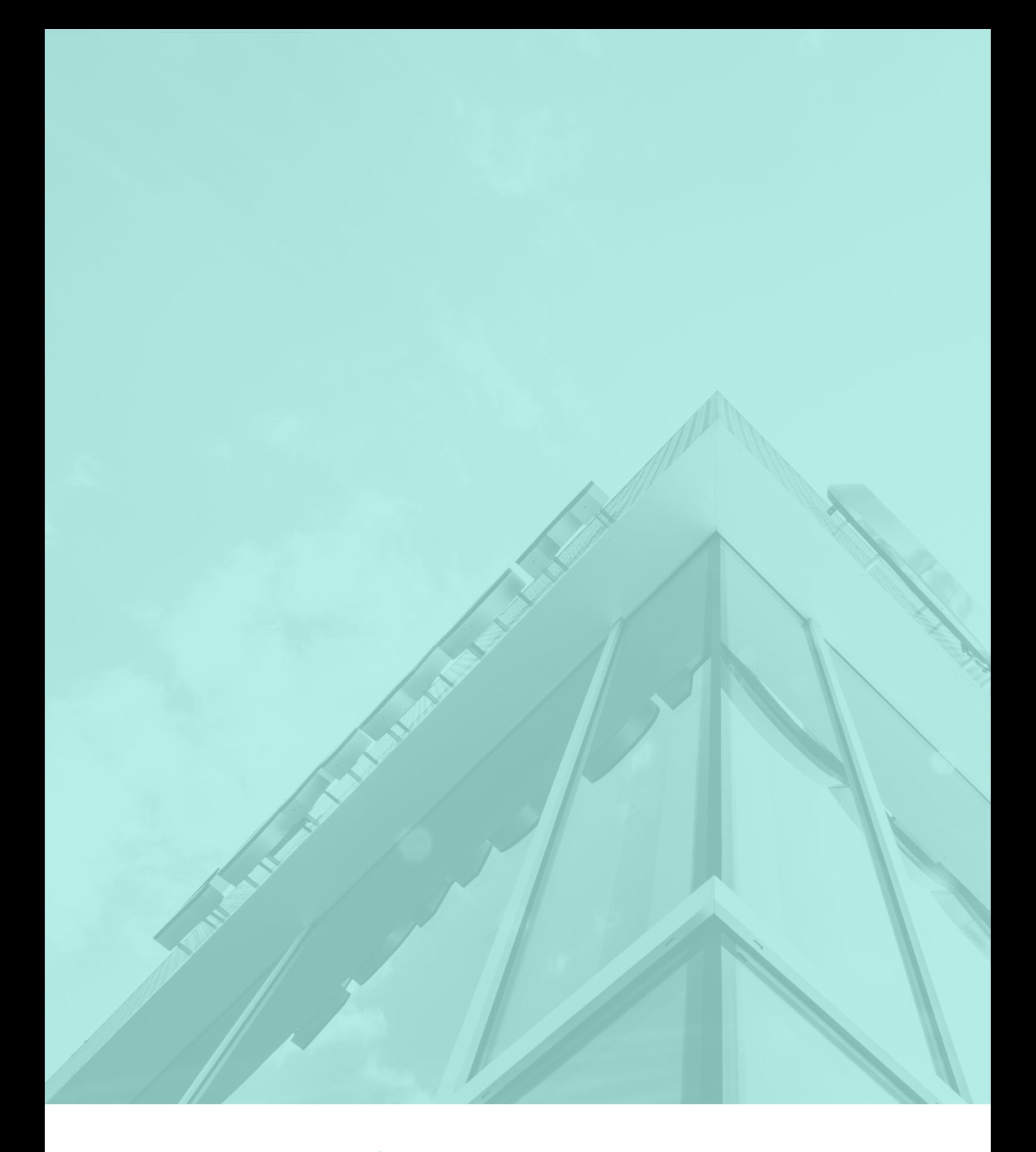

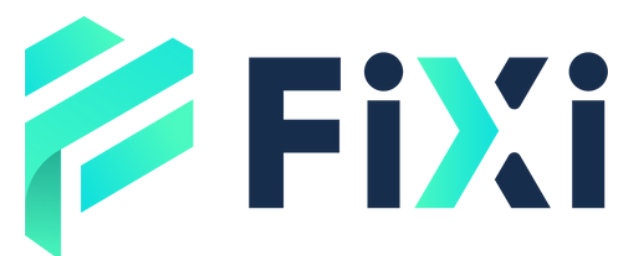

©Prex Markets Limited